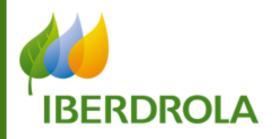

## **TENDERS MANAGEMENT TOOL**

**SRM: SUPPLIERS RELATIONSHIP MANAGEMENT** 

# SUPPLIER'S MANUAL

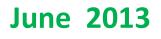

Version 2

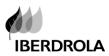

#### ÍNDEX

|     |                                      | Page |
|-----|--------------------------------------|------|
| 1.  | WELCOME                              | 3    |
| 2.  | BID INVITATION INFORMATION           | 4    |
| 2.1 | SRM ACCESS                           | 4    |
| 2.2 | SRM USER AND PASSWORD                |      |
| 2.3 | SUPPLIERS HELP DESK SERVICES         |      |
| 2.4 | TENDER BASIC INFORMATION             | 6    |
| 3.  | MENUS AND SEARCH                     | 7    |
| 3.1 | MENUS                                | 7    |
| 3.2 | Modify search criteria               | 8    |
| 3.3 | FILTER DOCUMENTS IN THE RESULTS AREA | 8    |
| 3.4 | EXPORT QUERY RESULTS                 | 9    |
| 4.  | DISPLAY TENDER                       |      |
| 5.  | CREATE A BID                         | 13   |
| 6.  | EDIT / DISPLAY A BID                 |      |
| 7.  | BIDS VERSIONS                        |      |
| 8.  | NEGOTIATION ROUNDS.                  |      |
| 9.  | BUYER-SUPPLIER MESSAGES              | 24   |

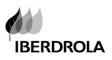

## **1. WELCOME**

Welcome to Iberdrola group tendering process!

Iberdrola group runs SRM 7.0 (Suppliers Relationship Management) tool for the management of the tendering process and supplier's relationship.

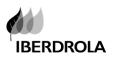

### **2. BID INVITATION INFORMATION**

Whenever a company of the Group invites a supplier to participate in one of our tendering process, by issuing a bid, an invitation mail is sent to the supplier's contact person e-mail with the following information:

#### 2.1 SRM ACCESS

- A) The mail includes a hyperlink to access directly to the tool. By double-clicking on the hyperlink the supplier gets to the access screen
- B) it is also possible to access directly on the internet URL:

https://www.iberdrola.es/sap/bc/nwbc/?sap-language=en

| Contact      @ 2011 IBERDROLA S.A. Reservados todos los derechos      All rights reserved      English |
|----------------------------------------------------------------------------------------------------|
|                                                                                                    |

#### 2.2 SRM USER AND PASSWORD

Then please introduce Supplier USER ID and password and click

Invitation Email also includes the following paragraph:

"If this is the first time you have been invited to bid on a tender through SRM, you will receive an e-mail with your initial password. If you do not receive the email containing the password, or you have forgotten your password or you have any other queries, please contact any of our SUPPLIER HELP DESK SERVICES **giving your username XXXXXX**"

So the **user name** (same as Iberdrola Group's supplier code) is also provided. As for the **password**, if this is the first time you have been invited to bid in SRM, you will receive an additional e-mail with your initial password. The system will automatically request you to change the password in the supplier first connection.

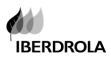

- Password Rules; Minimum of 6 characters, maximum of 8 characters, must include 2 numeric characters, no special characters allowed and can't be a previously used password
- Please take into account that for security reasons, every three months, SRM will request all users to change their password.

#### **2.3** SUPPLIERS HELP DESK SERVICES

Click in "Contact" section to display all Iberdrola Suppliers Help Desk Services

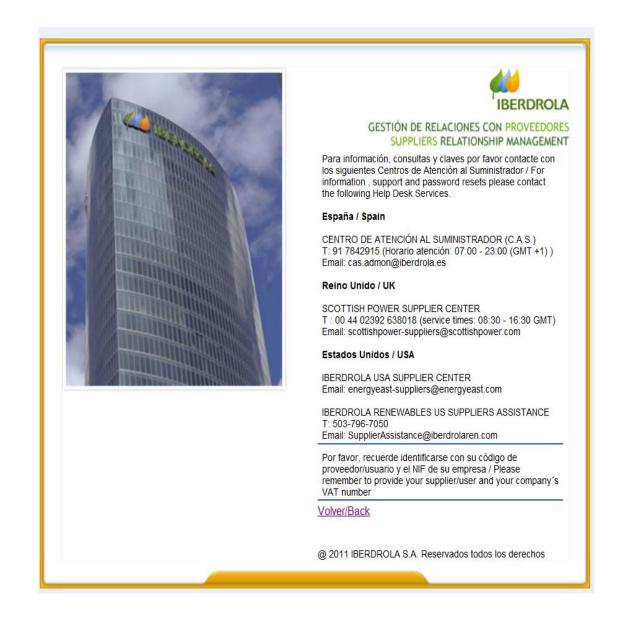

Please remember to provide the Help Desk your supplier/user, your company's VAT number and the tender number

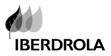

#### **2.4** TENDER BASIC INFORMATION

Invitation email also includes tender basic information such as Tender number and description and submission deadline.

Only bids sent via SRM system (before the submission deadline) will be considered. If you do not submit your bid by the deadline, you will not be able to do so. We recommend you not wait until the last minute to register your bid.

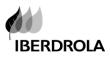

### **3.** MENUS AND SEARCH

#### 3.1 MENUS

Once the supplier logon, SRM displays following

Main menu:

| SAP SUPPLIER                                                                                                    |                          |                        | IT                    |                |              |             |             | Log Off            |
|----------------------------------------------------------------------------------------------------|--------------------------|------------------------|-----------------------|----------------|--------------|-------------|-------------|--------------------|
|                                                                                                    | E                        | Ð                      | Ð                     |                |              |             |             | [                  |
| Bid Processing Con<br>Bid Processing New                                                                                                    |                          | Contracting Conditions | s Help                |                |              |             |             |                    |
| Bid Processing > Bid Pro                                                                                                    |                          |                        |                       |                |              |             |             |                    |
| Bid Hoodbarig - Bid He                                                                                                    |                          |                        |                       |                |              |             |             |                    |
| Active Queries<br>eRFxs Published (1)<br>eRFxs - Published<br>+ Hide Quick Criteria Main<br>Tender Number:<br>Tender Status:<br>My Responses From:<br>Apply |                          | All (0)<br>o ₽         |                       |                |              | Ct          | lange Query | Define New Query 1 |
| View [Standard View]                                                                                                    | Create Bid Displa        | ay/Edit Bid Displa     | y Tender Print Previe | W Refresh E    | Export 🖌     |             |             | Filte              |
| E Tender Number                                                                                                    | Tender Descr.            | Tender Status          | Display/Edit Bid      | Bid Status     | Tender Vers. | Bid Version | Q&A         | Submission Deadlin |
| 516578                                                                                                    | MMUSA01 05/10/2013 15:33 | Published              |                       | No Bid Created | 1            |             | 0           | 05/31/2013         |

- Bid Processing: Published Tenders
- > Contact Persons Management: To manage supplier contact person information
- > Contracting Conditions: General/Basic contract conditions
- Help: SRM manuals

To access a tender go to Bid Processing Icon

| SAP SUPP                                                                   | LIER RELATIONSHIF                                    |                         | Г                        |                   |                     |             |              | Log Off            |
|----------------------------------------------------------------------------|------------------------------------------------------|-------------------------|--------------------------|-------------------|---------------------|-------------|--------------|--------------------|
| Bid Processing<br>Bid Processing<br>Bid Processing > Bid<br>Active Queries | Contact Persons Management<br>News<br>Bid Processing | Contracting Condition   | Active Qu<br>based on te |                   | oredefined<br>us    | search      |              |                    |
| eRFxs Publishe<br>eRFxs - Publishe                                         | 1                                                    | <u>All (0)</u>          | Searc                    | h by<br>ia . Show | different<br>/ Hide |             | Change Query | Define New Query [ |
| Tender Number:<br>Tender Status:<br>My Responses Fro                       | 516578 Published                                     | То 🖈                    |                          |                   |                     |             |              |                    |
| View [Standard                                                             | View]   Create Bid D                                 | isplay/Edit Bid Display | Tender Print Preview     | Refresh           | Export 🖌            |             |              | Filte              |
| E Tender Numbe                                                             | er Tender Descr.                                     | Territorollatur         |                          | Bid Status        | Tender Vers.        | Bid Version | Q&A          | Submission Deadlin |
| <u>516578</u>                                                              | Minioo/101 00/10/2010 10.                            | Tenders res             | ults area                | lo Bid Created    | 1                   |             | 0            | 05/31/2013         |

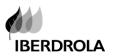

- Show quick criteria. Option to modify the search criteria selection from the current search.
- Results area: Tenders result area shows the results of the search. It allows ascent / descendent classification by clicking on the header.

It is necessary to refresh the information **by clicking on the refresh button** whenever you access to this initial working area

#### 3.2 MODIFY SEARCH CRITERIA

To modify the search criteria, click on Show Quick Criteria Maintenance and then introduce requested values:

| ✓ Hide Quick Criteria Maintenance Tender Number: ■ 516578 To ● Tender Status: Published My Responses From: ● Apply | eRFxs - Published                 |      |
|----------------------------------------------------------------------------------------------------|-----------------------------------|------|
| Tender Status: Published                                                                                           | ✓ Hide Quick Criteria Maintenance |      |
|                                                                                                    | Tender Status: Published          | то 🖆 |

Then click button Apply.

To hide again the selection criteria, click on the button "Hide Quick Criteria Maintenance".

| eRFxs - Published                                      |                     |      |  |  |  |  |  |  |
|--------------------------------------------------------|---------------------|------|--|--|--|--|--|--|
| Hide Quick Criteria Maintenance                        |                     |      |  |  |  |  |  |  |
| Tender Number:<br>Tender Status:<br>My Responses From: | 516578<br>Published | то 🖻 |  |  |  |  |  |  |
| Apply                                                  |                     |      |  |  |  |  |  |  |

#### 3.3 FILTER DOCUMENTS IN THE RESULTS AREA

Once the results are displayed, it is possible to apply selection filters again. Click on the link Filter on the right side of the screen. A new line will appear where to introduce data to filter

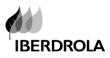

| eRFxs - All                                                                                       |                          |                |              |            |            |                   |  |  |  |
|---------------------------------------------------------------------------------------------------|--------------------------|----------------|--------------|------------|------------|-------------------|--|--|--|
| Show Quick Criteria Maintenance                                                                   |                          |                |              |            |            |                   |  |  |  |
| View [Standard View]  Create Response Display Event Display Response Print Preview Refresh Export |                          |                |              |            |            |                   |  |  |  |
| Event Number                                                                                      | Event Description        | Event Type     | Event Status | Start Date | End Date   | Response Number   |  |  |  |
| <b>T</b>                                                                                          |                          |                |              |            | 16.11.2011 | 1                 |  |  |  |
| 657747                                                                                            | PRUEBA CENTALIZADA       | Bid Invitation | Published    |            | 16.11.2011 | <u>6100171810</u> |  |  |  |
| <u>657492</u>                                                                                     | E016786 08.11.2011 20:09 | Bid Invitation | Published    |            | 16.11.2011 |                   |  |  |  |
| <u>657455</u>                                                                                     | E016786 08.11.2011 20:15 | Bid Invitation | Published    |            | 16.11.2011 |                   |  |  |  |
| <u>657450</u>                                                                                     | E016786 08.11.2011 19:52 | Bid Invitation | Published    |            | 16.11.2011 |                   |  |  |  |
| 657445                                                                                            | E016786 08.11.2011 19:11 | Bid Invitation | Published    |            | 16.11.2011 |                   |  |  |  |
| <u>654595</u>                                                                                     | E015981 04.10.2011 18:18 | Bid Invitation | Published    |            | 16.11.2011 | <u>6100171357</u> |  |  |  |

Then click "Enter" .

To delete the filter, just delete the input data or click on the link Delete Filter.

#### 3.4 EXPORT QUERY RESULTS

To export the search selected data to Excel use the button *Export -> Export to Microsoft Excel* and all the data selected will be downloaded in a excel file.

| eRF                                                                                                   | eRFxs - All   |                            |                |              |            |            |                   |  |  |  |
|----------------------------------------------------------------------------------------------------|---------------|----------------------------|----------------|--------------|------------|------------|-------------------|--|--|--|
| Show Quick Criteria Maintenance                                                                       |               |                            |                |              |            |            |                   |  |  |  |
| View [Standard View] View Create Response Display Event Display Response Print Preview Refresh Export |               |                            |                |              |            |            |                   |  |  |  |
| ₽                                                                                                    | Event Number  | Event Description          | Event Type     | Event Status | Start Date | End Date   | Response Number   |  |  |  |
|                                                                                                    | <u>657747</u> | PRUEBA CENTALIZADA         | Bid Invitation | Published    |            | 16.11.2011 | <u>6100171810</u> |  |  |  |
|                                                                                                    | <u>657746</u> | E016560 14.11.2011 13:33   | Bid Invitation | Published    |            | 14.11.2011 | <u>6100171811</u> |  |  |  |
|                                                                                                    | <u>657732</u> | TIBE_LIC1 14.11.2011 09:34 | Bid Invitation | Published    |            | 12.12.2012 | 6100171802        |  |  |  |
|                                                                                                    | <u>657729</u> | TIBE_LIC3 12.11.2011 13:24 | Bid Invitation | Published    |            | 30.11.2011 |                   |  |  |  |

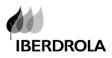

# 4. DISPLAY TENDER

To display the tender, click twice on its number or select it and click in "Display Tender" Button

| <u> </u> | 494)                |                       |                        |                       |                          |      |  |  |  |
|----------|---------------------|-----------------------|------------------------|-----------------------|--------------------------|------|--|--|--|
| V        | iew [Standard View] | Create Bid Display/Ed | lit Bid Display Tender | Print Preview Refresh | t Preview Refresh Export |      |  |  |  |
| ₽        | Tender Number       | Tender Descr.         | Tender Status          | Display/Edit Bid      | Bid Status               | Tend |  |  |  |
|          | <u>516641</u>       | GM TEST RONDAS        | Published              |                       | No Bid Created           | 1    |  |  |  |
|          | <u>516638</u>       | GM TEST               | Published              |                       | No Bid Created           | 2    |  |  |  |
|          | <u>516637</u>       | GM TEST RONDAS        | Published              | <u>6100005303</u>     | Withdrawn                | 1    |  |  |  |
|          | <u>516632</u>       | GM TEST RONDAS        | Published              |                       | No Bid Created           | 1    |  |  |  |
|          | <u>516631</u>       | GM TEST RONDAS        | Published              | <u>6100005301</u>     | Submitted                | 1    |  |  |  |
|          | <u>516629</u>       | GM TEST RONDAS        | Published              | <u>6100005300</u>     | Returned                 | 1    |  |  |  |
|          | <u>516628</u>       | GM TEST RONDAS        | Published              | <u>6100005299</u>     | Withdrawn                | 1    |  |  |  |
|          | <u>516612</u>       | GM TEST PORTUGUES     | Published              | 6100005294            | Withdrawn                | 1    |  |  |  |
|          |                     |                       |                        |                       | ··· _··· · · ·           |      |  |  |  |

| SRM display all the tender information introduced by the buyer                                                                                                    | Summary of tender basic information |
|----------------------------------------------------------------------------------------------------|-------------------------------------|
| Display RFx : 657747                                                                                                    |                                     |
| RFx Number 657747 RFx Name PRUEBA CENTALIZADA RFX Status Published RFx Start<br>Remaining Time RFx Number 1 Days 18:52:04 RFx Owner Mrs Tibe TIBE_LIC3 RFx Version Nu<br>RFx Response 6100171810 |                                     |
| Close Print Preview Refresh Participate Do Not Participate Tentative Questions And                                                                                                    | Answers (0) Export                  |
| Header data         Items         Notes and Attachments           RFx Parameters         Questions         Note and Attachments                                                                  |                                     |
| Time Zone: CET Submission Deadline: * 16.11.2011 13:35:00 Opening Date: 00:00:00 End of Binding Period:                                                                                          |                                     |
| Currency: * USD                                                                                                    |                                     |

#### > Header Data

Mainly submission date and currency is shown here. Also buyers information and contact mail is display in this section.

To view buyers information click on the button "Details". To send an email click on the button "Send E-Mail".

| ▼ Partners and Delivery Information |                                      |        |                 |  |  |  |  |  |  |
|-------------------------------------|--------------------------------------|--------|-----------------|--|--|--|--|--|--|
| Deta                                | Details Add J Send E-Mail Call Clear |        |                 |  |  |  |  |  |  |
| Fu                                  | unction                              | Number | Name            |  |  |  |  |  |  |
| •                                   | Tender Manager                       |        | Trainning USA01 |  |  |  |  |  |  |

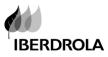

#### > Items

In the "Items" tab, product positions details are shown and a price is requested for them.

| /   | Header data Items Notes and Attachments |           |            |             |     |                   |                |          |      |          |  |
|-----|-----------------------------------------|-----------|------------|-------------|-----|-------------------|----------------|----------|------|----------|--|
| ▼It | ▼ Item Overview                         |           |            |             |     |                   |                |          |      |          |  |
|     | etails Add Line                         | Add Sub   | line 🛛 🏠 🕹 | Cut Copy    | Pas | te 🛛 Delete 🛛 Add | SN positions   |          |      |          |  |
|     | Line Number                             | Item Type | Product ID | Description | Lot | Product Category  | Revision Level | Quantity | Unit | Currency |  |
|     | • 👼 0001 🛃                              | Material  |            | VARIOS      |     |                   |                | 1,00     | MND  | USD      |  |
|     |                                         |           |            |             |     |                   |                |          |      |          |  |
|     |                                         |           |            |             |     |                   |                |          |      |          |  |

To access to each item, double click on the item description or select the line and click on details

| _ | Header data Items Notes and Attachments                                 |           |            |             |     |                  |                |          |      |          |  |
|---|-------------------------------------------------------------------------|-----------|------------|-------------|-----|------------------|----------------|----------|------|----------|--|
| T | ▼ Item Overview                                                         |           |            |             |     |                  |                |          |      |          |  |
|   | Details Add Line Add Subline A P Cut Copy Paste Delete Add SN positions |           |            |             |     |                  |                |          |      |          |  |
|   | Line Number                                                             | Item Type | Product ID | Description | Lot | Product Category | Revision Level | Quantity | Unit | Currency |  |
|   | • 👼 0001 🗐                                                              | Material  |            | VARIOS      |     |                  |                | 1,00     | MND  | USD      |  |
|   |                                                                         |           |            | ÷           | 8   |                  |                |          |      |          |  |
|   |                                                                         |           |            |             |     |                  |                |          |      |          |  |

In the details of the item details, additional information and attached documents and text can be displayed

| Item 0001 : VARIOS                                    |          |                                  |                  |                   |
|-------------------------------------------------------|----------|----------------------------------|------------------|-------------------|
| Item Data Questions Notes and Attachment              | ts       |                                  |                  |                   |
| Identification Product ID:                            |          | cy, Values, and F<br>d Quantity: |                  | Currency document |
| Description: VARIOS                                   | Target \ |                                  | 0,00             |                   |
| Product Category:                                     |          | e and Delivery                   | 1.12.2011 00:00: | 00                |
| <ul> <li>Partners and Delivery Information</li> </ul> |          |                                  |                  |                   |
| Details Add J Send E-Mail Call Clear                  |          |                                  |                  |                   |
| Function                                              | Number   | Name                             |                  | Phone 1           |
| Requester                                             |          | TIbe TIBE_LIC3                   |                  |                   |

#### > Notes and Attachments

This tab shows the information introduced by the buyer as "Vendor text" note and all the attached tender documentation

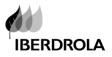

| x Parameters   Q                | luestions   Note and | d Attachments   |                      |         |  |  |  |  |
|---------------------------------|----------------------|-----------------|----------------------|---------|--|--|--|--|
| Notes                           |                      |                 |                      |         |  |  |  |  |
| Clear                           |                      |                 |                      |         |  |  |  |  |
| Category                        |                      |                 | Description          |         |  |  |  |  |
| Vendor Text                     |                      |                 | -Empty-              | -Empty- |  |  |  |  |
|                                 |                      |                 |                      |         |  |  |  |  |
|                                 |                      |                 |                      |         |  |  |  |  |
| <ul> <li>Attachments</li> </ul> |                      |                 |                      |         |  |  |  |  |
|                                 | Edit Description     | Versioning a De | elete Create Profile |         |  |  |  |  |

To see the attached documents, double click on the title of each attached documents in the tender.

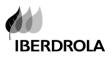

### 5. CREATE A BID

Once the tender information has been checked the supplier can:

- Submit his participation intentions: he can show his interest in the tender by choosing one of the following options:
  - Participate: The supplier will participate in the process;
  - Do Not Participate: The supplier will not participate in the process;
  - Tentative: The supplier is not sure to participate.

Click on one of the options to send this information to the buyer.

| Display RFx                                                                                                    | : 516578                                                 |                      |                                                        |  |  |  |  |  |
|----------------------------------------------------------------------------------------------------|----------------------------------------------------------|----------------------|--------------------------------------------------------|--|--|--|--|--|
| RFx Number 516578<br>Remaining Time                                                                                                    | RFx Name MMUSA01 05/10/20<br>RFx Number 13 Days 10:17:33 |                      | s Published RFx Start Date ng USA01 RFx Version Number |  |  |  |  |  |
| ▲ You are in the tender section where you can display all the tender information registered by the tender manager. ▲ To create your bid, click on the 'Create Bid' button. |                                                          |                      |                                                        |  |  |  |  |  |
|                                                                                                    |                                                          |                      |                                                        |  |  |  |  |  |
| Close Refresh                                                                                                    | Participate Do Not Participate                           | Tentative Create Bid | Questions And Answers (0)                              |  |  |  |  |  |

#### ✓ Create a bid

It is possible to create a bid:

a) From the Display RFx (Display tender) section. Please note following system message:

| Display RFx : 516578                                                                                                    |                                  |             |            |                                             |                                        |  |  |  |
|----------------------------------------------------------------------------------------------------|----------------------------------|-------------|------------|---------------------------------------------|----------------------------------------|--|--|--|
| RFx Number 516578<br>Remaining Time                                                                                                    | RFx Name MM<br>RFx Number 13 Day |             |            | RFX Status Published<br>Mr. Trainning USA01 | RFx Start Date<br>RFx Version Number 1 |  |  |  |
| You are in the tender section where you can display all the tender information registered by the tender manager.<br>To create your bid, click on the 'Create Bid' button. |                                  |             |            |                                             |                                        |  |  |  |
|                                                                                                    |                                  |             |            |                                             |                                        |  |  |  |
| Close Refresh                                                                                                    | Do Not Participat                | e Tentative | Create Bid | Questions And Answers (                     | 0)                                     |  |  |  |

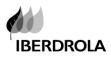

b) Go back to first screen , select the tender and click in the "Create Bid" button

| A | Apply                                                                                         |                |               |                   |                |              |             |  |  |  |
|---|-----------------------------------------------------------------------------------------------|----------------|---------------|-------------------|----------------|--------------|-------------|--|--|--|
| v | View [Standard View]  Create Bid Display/Edit Bid Display Tender Print Preview Refresh Export |                |               |                   |                |              |             |  |  |  |
| ₽ | Tender Number                                                                                 | Tender Descr.  | Tender Status | Display/Edit Bid  | Bid Status     | Tender Vers. | Bid Version |  |  |  |
|   | <u>516641</u>                                                                                 | GM TEST RONDAS | Published     |                   | No Bid Created | 1            |             |  |  |  |
|   | <u>516638</u>                                                                                 | GM TEST        | Published     |                   | No Bid Created | 2            |             |  |  |  |
|   | <u>516637</u>                                                                                 | GM TEST RONDAS | Published     | <u>6100005303</u> | Withdrawn      | 1            | 1           |  |  |  |
|   | <u>516632</u>                                                                                 | GM TEST RONDAS | Published     |                   | No Bid Created | 1            |             |  |  |  |
|   | <u>516631</u>                                                                                 | GM TEST RONDAS | Published     | <u>6100005301</u> | Submitted      | 1            | 1           |  |  |  |
|   | <u>516629</u>                                                                                 | GM TEST RONDAS | Published     | <u>6100005300</u> | Returned       | 1            | 1           |  |  |  |
|   | 516628                                                                                        | GM TEST RONDAS | Published     | 6100005299        | Withdrawn      | 1            | 2           |  |  |  |

A new screen is displayed to introduce the bid information.

> In the "Header Data" tab , "Bid Reference" and "Bid Date" are required fields

| Create RFx Response                                                                                                    |                                                                                                    |  |  |  |  |  |  |  |  |
|----------------------------------------------------------------------------------------------------|----------------------------------------------------------------------------------------------------|--|--|--|--|--|--|--|--|
| RFx Response Number 6100005285 RFx Number 516578<br>Remaining Time 13 Days 10:12:18 RFx Owner Mr. Trainning<br>RFx Version Number 1 | Status In Process Submission Deadline 05/31/2013 02:00:0<br>USA01 Total Value 0.00 USD RFx Response Version Numl |  |  |  |  |  |  |  |  |
| Submit     Close     Read Only     Check     Save, without submitting     Questions And Answers (0)                                 |                                                                                                    |  |  |  |  |  |  |  |  |
| Header data Items Notes and Attachments Su                                                                                          | mmary Tracking                                                                                                   |  |  |  |  |  |  |  |  |
| Basic Data   Questions   Notes and Attachments                                                                                      |                                                                                                    |  |  |  |  |  |  |  |  |
| Event Parameters                                                                                                    | Service and Delivery                                                                                             |  |  |  |  |  |  |  |  |
| Currency: American Dollar                                                                                                    | Incoterm Key/Location:                                                                                           |  |  |  |  |  |  |  |  |
| Terme of Payment:                                                                                                    | Status and Statistics                                                                                            |  |  |  |  |  |  |  |  |
| Bid Reference: *                                                                                                    | Created on: 05/17/2013 15:48:21 CST                                                                              |  |  |  |  |  |  |  |  |
| Bid Date: *                                                                                                    | Created by: Mr. Sarah Connor                                                                                     |  |  |  |  |  |  |  |  |
|                                                                                                    | Last Processed on: 05/17/2013 15:48:21 CST                                                                       |  |  |  |  |  |  |  |  |
|                                                                                                    | Last Processed by: Mr. Sarah Connor                                                                              |  |  |  |  |  |  |  |  |

> In the tab "**Items**", supplier has to introduce a price / amount for each of the positions

| Header data Items Notes and Attachments Summary Tracking      |             |           |            |                  |                              |                   |  |  |
|---------------------------------------------------------------|-------------|-----------|------------|------------------|------------------------------|-------------------|--|--|
| ▼ Item Overview                                               |             |           |            |                  |                              |                   |  |  |
| Details Add New Add Subline Copy Paste Delete Calculate Value |             |           |            |                  |                              |                   |  |  |
| Line Number                                                   | Description | Item Type | Product ID | Product Category | Product Category Description | Required Quantity |  |  |
| • 🙆 0001 🛃                                                    | consultancy | Material  |            |                  |                              | 1,000             |  |  |
|                                                               |             |           |            |                  |                              |                   |  |  |
|                                                               |             |           |            |                  |                              |                   |  |  |
|                                                               |             |           |            |                  |                              |                   |  |  |

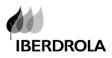

In the "Notes and Attachments" tab, notes for the buyer and documents can be attached.

System displays this informative message whenever accessing this section:

Please note, each attachment is limited to 4MB, but the number of attachments is unlimited.

| Edit Response : 6100005249                                                                                                    |
|----------------------------------------------------------------------------------------------------|
| RFx Response Number         6100005249         RFx Number         516503         Status         Saved         Submission Deadline         05.12.20           Total Value         12,00 EUR         RFx Response Version Number         Active Version         RFx Version Number         1 |
| Please note, each attachment is limited to 4 MB, but the number of attachments is unlimited                                                                                                    |
|                                                                                                    |
|                                                                                                    |
|                                                                                                    |
| Submit         Close         Read Only         Check         Save, without submitting         Delete         Questions And Answers (0)                                                                                                    |
| Header data Items Notes and Attachments Summary Tracking                                                                                                    |
|                                                                                                    |

#### To add a note:

Go to Notes > Add and select it . System displays following window to introduce the note

| Header data | Items    | Notes and Attachments | Y | Summary Tracking |  |
|-------------|----------|-----------------------|---|------------------|--|
| ▼ Notes     |          |                       |   |                  |  |
| Add A Clear |          |                       |   |                  |  |
| Assigned To | Category |                       |   | Text Preview     |  |
| Assigned To | category |                       |   | Text risker      |  |
|             | 1        |                       |   |                  |  |

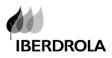

| Add Bidder's Ren  | narks    |  |           |
|-------------------|----------|--|-----------|
| Bidder's Remarks: |          |  |           |
|                   |          |  |           |
|                   |          |  |           |
|                   |          |  |           |
|                   |          |  |           |
|                   |          |  |           |
| Assign to: Genera | I Data 💌 |  |           |
|                   |          |  | OK Cancel |

#### To attach a document:

Go to Attachments > Add attachment

| <ul> <li>Attachments</li> </ul>       |                                                                                  |             |           |         |           |             |  |  |
|---------------------------------------|----------------------------------------------------------------------------------|-------------|-----------|---------|-----------|-------------|--|--|
| Add Attachment                        | Add Attachment Edit Description Versioning J Delete Create Qualification Profile |             |           |         |           |             |  |  |
| Assigned To                           | Category                                                                         | Description | File Name | Version | Processor | Checked Out |  |  |
| i The table does not contain any data |                                                                                  |             |           |         |           |             |  |  |

#### System displays following window to look for the document:

| Add Attachment               |                                                                                  |
|------------------------------|----------------------------------------------------------------------------------|
|                              | achment. You have to assign it to either the document general data or to an item |
| File:                        | Browse                                                                           |
| Description:<br>Assign To: * | General Data                                                                     |
|                              |                                                                                  |
|                              |                                                                                  |
|                              |                                                                                  |
|                              | OK Cancel                                                                        |

Use the button <Browser> to look for it

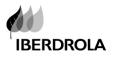

| Choose file                                                      |                                                                         |                 |   |          | ? 🛛    |
|------------------------------------------------------------------|-------------------------------------------------------------------------|-----------------|---|----------|--------|
| Look in:                                                         | 😨 My Computer                                                           |                 | • | 🗢 🗈 💣 🎫  |        |
| My Recent<br>Documents<br>Desktop<br>My Documents<br>My Computer | C:) Local Disk<br>(D:) Local Disk<br>(E:) DVD/CD-RW<br>(F:) Removable I |                 |   |          |        |
| My Network<br>Places                                             | File name:                                                              |                 |   | <b>_</b> | Open   |
|                                                                  | Files of type:                                                          | All Files (*.*) |   | •        | Cancel |

Select the document/ s and click in <Open> button

Once all the bid information has been introduced, bid can be:

1. "Save, without submitting": just saved but not sent to buyer.

| Submit Close Re        | ead Only Check Save, without submitting | Questions And Answers ( C |                         |
|------------------------|-----------------------------------------|---------------------------|-------------------------|
| Header data            | Items Notes and Attachments Summar      | y Tracking                |                         |
| Basic Data   Questions | Notes and Attachments                   |                           |                         |
| Event Parameters       |                                         | Service and Delivery      |                         |
| Currency: Ame          | erican Dollar                           | Incoterm Key/Location:    | D                       |
| Terms of Payment:      | D                                       | Status and Statistics     |                         |
| Bid Reference: * 5165  | 578                                     | Created on:               | 05/20/2013 12:57:35 CST |
| Bid Date: * 05/20      | 0/2013 💼                                | Created by:               | Mr. Sarah Connor        |
|                        |                                         | Last Processed on:        | 05/20/2013 12:57:35 CST |
|                        |                                         | Last Processed by:        | Mr. Sarah Connor        |

System displays following message:

| Display Response : 6100005249                                                                                                    |                                             |
|----------------------------------------------------------------------------------------------------|---------------------------------------------|
| RFx Response Number         6100005249         RFx Number         516503         Status         Saved         Submission Deadline         05.12.2014         03:26:00 EST           Total Value         12,00 EUR         RFx Response Version Number         Active Version         RFx Version Number         1 | Remaining Time 622 Days 21:55:07            |
|                                                                                                    |                                             |
| 1 The bid has been SAVED ONLY and no submission hasbeen made. The details you have loaded cannot be viewed by the tender manager. To submit a b                                                                                                    | oid please click on EDIT and Submit button. |
| Response 6100005249 saved                                                                                                    |                                             |

Bid can be changed / complete afterwards.

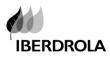

#### 2. "Submit": bid is submitted.

| Submit         Close         Read Only         Check         Save, without submitting         Questions And Answers (0) |                                            |  |  |  |  |  |  |
|----------------------------------------------------------------------------------------------------|--------------------------------------------|--|--|--|--|--|--|
| Header data Items Notes and Attachments Summary Tracking                                                                |                                            |  |  |  |  |  |  |
| Basic Data   Questions   Notes and Attachments                                                                          |                                            |  |  |  |  |  |  |
| Event Parameters                                                                                                    | Service and Delivery                       |  |  |  |  |  |  |
| Currency: American Dollar                                                                                               | Incoterm Key/Location:                     |  |  |  |  |  |  |
| Terms of Payment:                                                                                                    | Status and Statistics                      |  |  |  |  |  |  |
| Bid Reference: * 516578                                                                                                 | Created on: 05/20/2013 12:57:35 CST        |  |  |  |  |  |  |
| Bid Date: * 05/20/2013 6                                                                                                | Created by: Mr. Sarah Connor               |  |  |  |  |  |  |
|                                                                                                    | Last Processed on: 05/20/2013 12:57:35 CST |  |  |  |  |  |  |
|                                                                                                    | Last Processed by: Mr. Sarah Connor        |  |  |  |  |  |  |

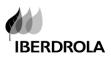

# 6. EDIT / DISPLAY A BID

To edit or complete a previously saved bid , access bid document from the first screen :

a) Click twice in the Bid document number (Display/Edit bid column)

| Ap | pply                |                       |                        |                       |                |          |
|----|---------------------|-----------------------|------------------------|-----------------------|----------------|----------|
| v  | iew [Standard View] | Create Bid Display/Ed | lit Bid Display Tender | Print Preview Refresh | Export         |          |
| 卧  | Tender Number       | Tender Descr.         | Tender Status          | Display/Edit Bid      | Bid Status     | Tender V |
|    | <u>516641</u>       | GM TEST RONDAS        | Published              |                       | No Bid Created | 1        |
|    | <u>516638</u>       | GM TEST               | Published              |                       | No Bid Created | 2        |
|    | <u>516637</u>       | GM TEST RONDAS        | Published              | <u>6100005303</u>     | Withdrawn      | 1        |
|    | <u>516632</u>       | GM TEST RONDAS        | Published              |                       | No Bid Created | 1        |
|    | <u>516631</u>       | GM TEST RONDAS        | Published              | <u>6100005301</u>     | Submitted      | 1        |
|    | <u>516629</u>       | GM TEST RONDAS        | Published              | <u>6100005300</u>     | Returned       | 1        |
|    | <u>516628</u>       | GM TEST RONDAS        | Published              | 6100005299            | Withdrawn      | 1        |
|    | <u>516612</u>       | GM TEST PORTUGUES     | Published              | <u>6100005294</u>     | Withdrawn      | 1        |
|    | <u>516611</u>       | GM TEST PORTUGUES     | Published              |                       | No Bid Created | 1        |
|    | 640000              | ON TEST PODTUQUES     | Design and the set     |                       | NE DOLOGIE AND | 4        |

b) Select the tender line and click in the "Display/edit Bid" button

| A | oply                |                          |                        |                       |                |           |
|---|---------------------|--------------------------|------------------------|-----------------------|----------------|-----------|
| ٧ | iew [Standard View] | Create Bid     Display/E | dit Bid Display Tender | Print Preview Refresh | Export         |           |
| ₽ | Tender Number       | Tender Descr.            | Tende Status           | Display/Edit Bid      | Bid Status     | Tender Ve |
|   | <u>516641</u>       | GM TEST RONDAS           | Published              |                       | No Bid Created | 1         |
|   | <u>516638</u>       | GM TEST                  | Published              |                       | No Bid Created | 2         |
|   | <u>516637</u>       | GM TEST RONDAS           | Published              | <u>6100005303</u>     | Withdrawn      | 1         |
|   | <u>516632</u>       | GM TEST RONDAS           | Published              |                       | No Bid Created | 1         |
|   | <u>516631</u>       | GM TEST RONDAS           | Published              | <u>6100005301</u>     | Submitted      | 1         |
|   | <u>516629</u>       | GM TEST RONDAS           | Published              | <u>6100005300</u>     | Returned       | 1         |
|   | <u>516628</u>       | GM TEST RONDAS           | Published              | <u>6100005299</u>     | Withdrawn      | 1         |
|   | <u>516612</u>       | GM TEST PORTUGUES        | Published              | <u>6100005294</u>     | Withdrawn      | 1         |
|   | <u>516611</u>       | GM TEST PORTUGUES        | Published              |                       | No Bid Created | 1         |
|   | 640000              |                          | D. J. C. L. J.         |                       | NE DOLOGIERE J | 4         |

If you first access the tender, in the "Display RFx (tender) section", system will display following informative message:

You are in the tender section where you can display all the tender information . You can not access a presviously saved offer from this screen. Go back to previous screen , select the tender line and click in the Display/Edit Bid

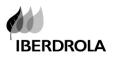

# **7.** BIDS VERSIONS

**Once a bid has been submitted**, under the following situations, it is possible to create/submit a new one or modify/withdraw a submitted bid.

- If tender manager allows it. Buyer has an option (that can active or not) to "allow bidder to change the bid "until submission deadline. Thus, although a bid has been submitted, within the submission deadline the bid can be changed and resubmit to buyer. In this is the situation, buyer has to inform bidder that this option has been selected. Even in the "bid submitted " status, the "Edit button" is available for the bidder until submission deadline
- Returned offer. Buyer can return an offer so within the submission deadline, the supplier can change it and resubmit it again

To edit a bid, display the tender and click in the button "Edit" as shown in the next screen.

| Display Response : 6100005291                                                             |                                                                                  |                                                                                                    |  |  |  |  |  |
|-------------------------------------------------------------------------------------------|----------------------------------------------------------------------------------|----------------------------------------------------------------------------------------------------|--|--|--|--|--|
| RFx Response Number 6100005291<br>Remaining Time 10 Days 12:19:31<br>RFx Version Number 1 | RFx Number 516578 Status Saved Su<br>RFx Owner Mr. Trainning USA01 Total Value 2 | Ibmission Deadline         05/31/2013 02:00:00 CST           00.00 USD         RFx Response Version Number |  |  |  |  |  |
| Edit Close Refresh Check                                                                  | Edit     Close     Refresh     Check     Questions And Answers (0)               |                                                                                                    |  |  |  |  |  |
| Header data Items Note                                                                    | s and Attachments Summary Tracking                                               |                                                                                                    |  |  |  |  |  |
| Basic Data   Questions   Notes and Attac                                                  | hments                                                                           |                                                                                                    |  |  |  |  |  |
| Event Parameters                                                                          | Service and Delivery                                                             | y                                                                                                    |  |  |  |  |  |
| Currency: American Dollar                                                                 | Incoterm Key/Location:                                                           |                                                                                                    |  |  |  |  |  |
| Terms of Payment:                                                                         | Status and Statistics                                                            |                                                                                                    |  |  |  |  |  |
| Bid Reference: * 516578                                                                   | Created on:                                                                      | 05/20/2013 12:57:35 CST                                                                                    |  |  |  |  |  |
| Bid Date: * 05/20/2013                                                                    | Created by:                                                                      | Mr. Sarah Connor                                                                                           |  |  |  |  |  |
|                                                                                           | Last Processed on:                                                               | 05/20/2013 12:57:35 CST                                                                                    |  |  |  |  |  |
|                                                                                           | Last Processed by:                                                               | Mr. Sarah Connor                                                                                           |  |  |  |  |  |

Modify the bid information and once it is completed, submit it again to the buyer (or save it)

Withdraw an offer. Once an offer has been submitted, within the submission deadline, the supplier can withdraw it so the offer will not be considered by the buyer

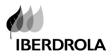

| Display Response : 6100004612                                                                                                    |                         |             |               |                  |       |  |
|----------------------------------------------------------------------------------------------------|-------------------------|-------------|---------------|------------------|-------|--|
| RFx Response Number 6100004612 RFx Number 508012 Status Submitted Submissic<br>RFx Response Version Number Active Version RFx Version Number 1 |                         |             |               |                  |       |  |
| RFx response 6100004612 submitted<br>RFx response is complete and contains no errors                                                           |                         |             |               |                  |       |  |
| Close                                                                                                    | Withdraw Questions      | And Answers | \$(0)         |                  |       |  |
| Header data                                                                                                    | Items Notes and A       | Attachments | Summary       | Tracking         |       |  |
| ▼ Item Overview                                                                                                    |                         |             |               |                  |       |  |
| Details Add Nev                                                                                                    | v⊿ Add Subline   Copy   | Paste Delet | e Calculate V | alue             |       |  |
| Line Number                                                                                                    | Description             | Item Type   | Product ID    | Product Category | Produ |  |
| • 🚾 0001 🕞                                                                                                    |                         | Material    | 110000373     |                  | PROC  |  |
| • 🐻 0002 🗊                                                                                                    | MISC. SANITARY MATERIAL | Material    | 30011455      | 020              | Masor |  |
|                                                                                                    |                         |             |               |                  |       |  |

### With no modifications, it could be re-submitted again

The control of the bid versions is shown:

In the tenders working area

| Tender Number | Tender Descr.     | Tender Status | Display/Edit Bid  | Bid Status     | Tender Vers. | Bid Version |
|---------------|-------------------|---------------|-------------------|----------------|--------------|-------------|
| <u>516641</u> | GM TEST RONDAS    | Published     |                   | No Bid Created | 1            |             |
| <u>516638</u> | GM TEST           | Published     |                   | No Bid Created | 2            |             |
| <u>516637</u> | GM TEST RONDAS    | Published     | <u>6100005303</u> | Withdrawn      | 1            | 1           |
| <u>516632</u> | GM TEST RONDAS    | Published     |                   | No Bid Created | 1            |             |
| <u>516631</u> | GM TEST RONDAS    | Published     | <u>6100005301</u> | Submitted      | 1            | 1           |
| 516629        | GM TEST RONDAS    | Published     | <u>6100005300</u> | Returned       | 1            | 1           |
| <u>516628</u> | GM TEST RONDAS    | Published     | <u>6100005299</u> | Withdrawn      | 1            | 2           |
| <u>516612</u> | GM TEST PORTUGUES | Published     | 6100005294        | Withdrawn      | 1            | 2           |

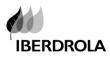

> as well as displaying the bid , in the tracking tab

| 🔄 Floor Plan Manager application for OIF - external - Windows Internet Explorer     |                                           |                                          |                        |  |  |
|-------------------------------------------------------------------------------------|-------------------------------------------|------------------------------------------|------------------------|--|--|
| Display Response : 6100                                                             | 171871                                    |                                          |                        |  |  |
| RFx Response Number 6100171871 RFx Num<br>Total Value 500,00 EUR RFx Response Versi |                                           | mission Deadline 31.12.2020 00:00:00 CET | Remaining Time 3321 Da |  |  |
| Show My Tasks Edit Close Refresh                                                    | Check Participate Do Not Participate Tent | ative Questions And Answers (0)          |                        |  |  |
| Header data Items Notes and Attach                                                  | ments Summary Tracking                    |                                          |                        |  |  |
| RFx Response Versions RFx Versions                                                  |                                           |                                          |                        |  |  |
| ▼ Version Overview                                                                  |                                           |                                          |                        |  |  |
| Detail Compare                                                                      |                                           |                                          |                        |  |  |
| ₽ Version                                                                           | Document/Version Type                     | Created On                               | Changed On             |  |  |
| 1                                                                                   | Active Document                           | 21.11.2011 17:23:15                      | 21.11.2011 17:29:40    |  |  |
|                                                                                     |                                           |                                          |                        |  |  |
|                                                                                     |                                           |                                          |                        |  |  |
|                                                                                     |                                           |                                          |                        |  |  |

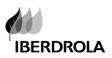

### **8.** NEGOTIATION ROUNDS.

In SRM 7.0 the buyer can create different negotiation rounds within the **same awarding process**. Each negotiation round will have a **different tender number** 

Once the buyer creates a new round SRM's previous tender completes/closes. New rounds can be created whenever the tender is out of an approval process or it is not awarded.

The new round will have:

A new submission deadline

Supplier will receive a new invitation mail with a **description informing that it is a next round** (different tender number)

Suppliers will have to place their bids again

For a first sight identification of a "round tender", **buyer can** include in the new tender number description the original tender number and round information.

Other round information (new requests) will be included by the buyer in the new tender – round.

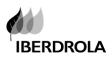

### **9.** BUYER-SUPPLIER MESSAGES

The system allows the communication between the supplier and the buyer. This functionality allows the supplier to write messages to the buyer.

To get to the messages, click on the upper menu button "Questions and Answers"

| Display RFx                               | ::655361                                                          |                                          |                                                     |
|-------------------------------------------|-------------------------------------------------------------------|------------------------------------------|-----------------------------------------------------|
| RFx Number 655361<br>Number of Suppliers  | RFx Name GM TEST ITEO8 Type RF><br>1 Number of Items 2 Version Nu |                                          | Created On 18.10.2011 15<br>on External Version Num |
| Show My Tasks Edit<br>Responses and Award |                                                                   | rint Preview Questions And Answers ( 0 ) | Print Draft PO Templates                            |
| Header data                               | Bidders Items Notes and Attachmen                                 | ts Weights and Scores Approval           | Tracking                                            |
| RFx Parameters   Que:                     | stions   Notes and Attachments                                    |                                          |                                                     |
| Identification                            |                                                                   | Event Pa                                 | rameters                                            |
| RFx Name:                                 | GM TEST ITEO8                                                     | Currency:                                | *                                                   |
| RFx Type:                                 | Bid Invitation                                                    | Target Va                                | lue: *                                              |

The system displays the next screen where the supplier can add his questions or comments to the buyer

| Send Message |      |        |   |
|--------------|------|--------|---|
| Message:     |      |        |   |
|              | Send | [      | • |
|              |      | Cancel |   |

All the messages sent are registered in the system.

| Questions And Answers       |        |         |   |  |
|-----------------------------|--------|---------|---|--|
| Refresh Display Time Stamps |        |         |   |  |
| Timestamp                   | Sender | Message |   |  |
|                             |        |         |   |  |
|                             |        |         |   |  |
|                             |        |         |   |  |
|                             |        |         |   |  |
|                             |        |         |   |  |
|                             |        |         | • |  |